# **Webová kamera Dell UltraSharp** WB7022

# Uživatelská příručka

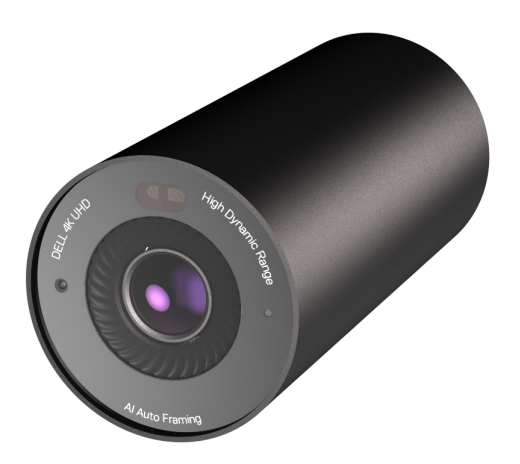

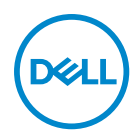

- **POZNÁMKA:** POZNÁMKA označuje důležité informace, které vám pomohou lépe využít počítač.
- **UPOZORNĚNÍ: UPOZORNĚNÍ označuje riziko poškození hardwaru nebo ztráty dat v případě, že nebudou dodržovány pokyny.**
- **VAROVÁNÍ: VAROVÁNÍ označuje riziko poškození majetku, zranění nebo smrti.**

**Copyright © 2021 Dell Inc. nebo její přidružené společnosti. Všechna práva vyhrazena.** Dell, EMC a ostatní ochranné známky jsou ochranné známky společnosti Dell Inc. nebo jejích poboček. Ostatní ochranné známky mohou být ochranné známky příslušných vlastníků.

2022- 12

Rev. A04

# **Obsah**

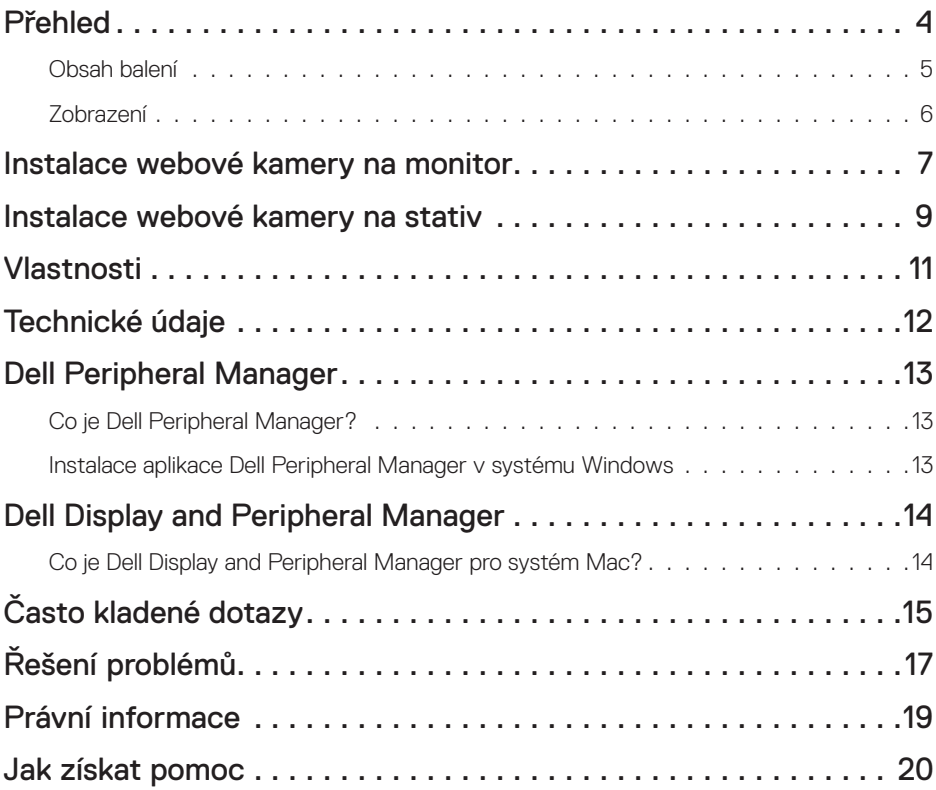

## <span id="page-3-0"></span>**Přehled**

### **Webová kamera Dell WB7022 nabízí následující možnosti:**

- Rozlišení videa 4K při 30 sn./s a rozlišení videa Full HD při 60 sn./s
- AI automatické rámování
- Digitální zoom 5x
- Nastavitelné zorné pole s automatickým ostřením
- Podpora HDR (vysoce dynamický rozsah) a potlačení šumu videa
- Podpora funkcí snímače přiblížení Walk Away Lock (WAL) a Wake on Approach (WOA)
- Podpora služby Windows Hello
- Další přizpůsobení pomocí aplikace Dell Peripheral Manager nainstalované v systému Windows a aplikace Dell Display and Peripheral Manager v systému Mac

## <span id="page-4-0"></span>**Obsah balení**

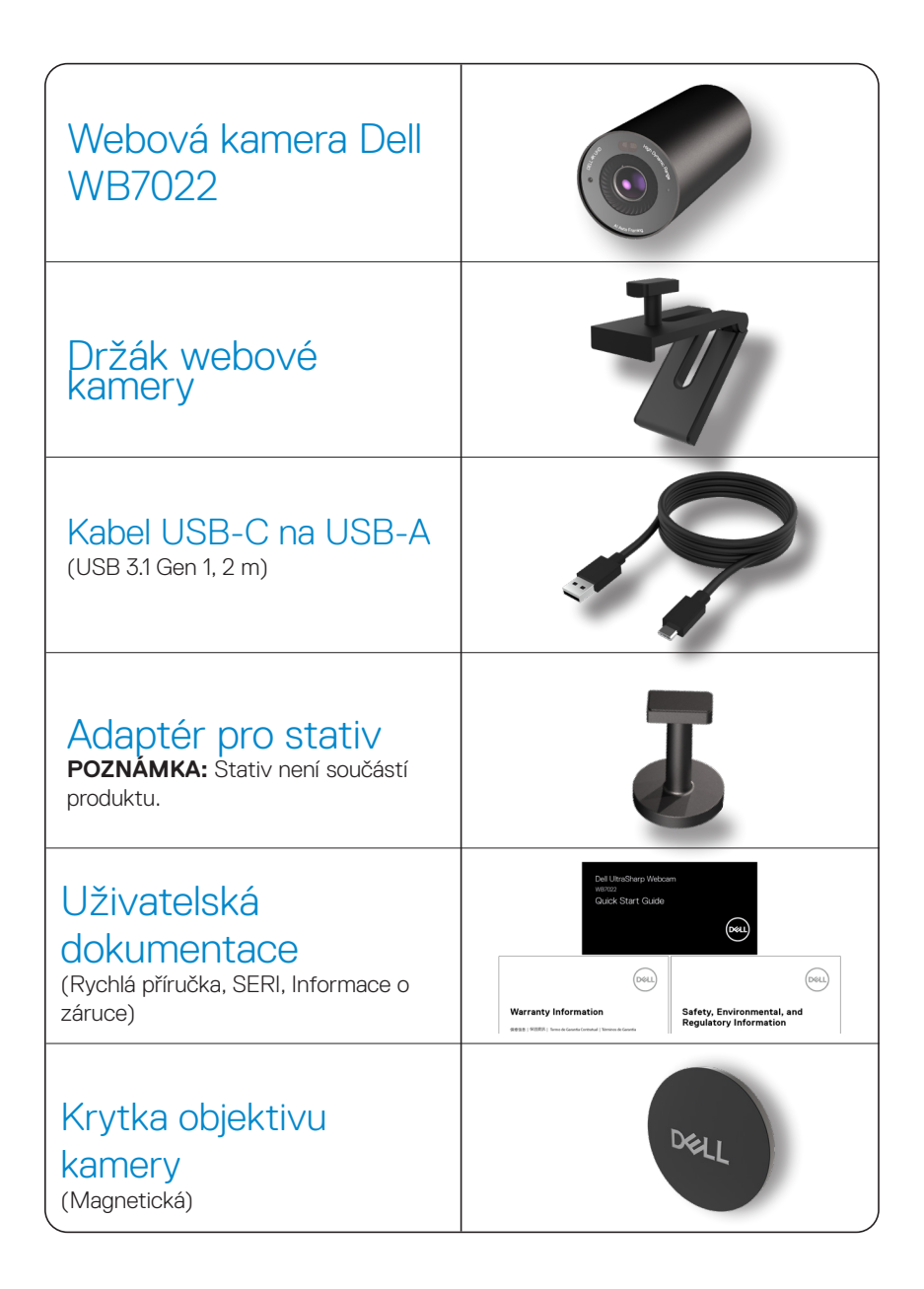

## <span id="page-5-0"></span>**Zobrazení**

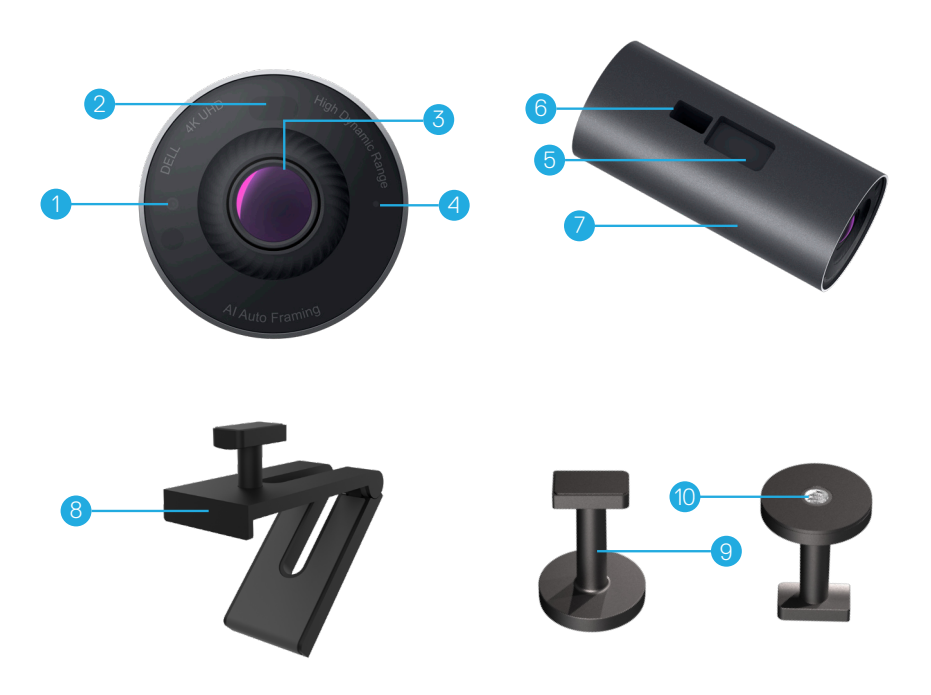

- **1.** IR kontrolka LED/snímač
- **2.** Snímač přiblížení
- **3.** Víceprvkový objektiv a velký snímač **9.** Adaptér pro stativ\* Sony © STARVIS ™ 4K
- **4.** Bílá LED světelná kontrolka
- **5.** Otvor pro držák webové kamery nebo adaptér pro stativ
- **6.** Port USB-C
- **7.** Tělo webové kamery
- **8.** Držák webové kamery
- 
- **10.** Závit pro adaptér pro stativ

*\*Stativ není součástí dodávky*

### <span id="page-6-0"></span>**Instalace webové kamery na monitor**

**POZNÁMKA:** Pro optimální nastavení doporučujeme, aby byl počítač připojen k funkčnímu připojení k internetu.

**1.** Připojte konec kabelu USB-C k portu USB-C na videokameře. **POZNÁMKA:** Konektor kabelu zcela zasuňte do portu USB-C.

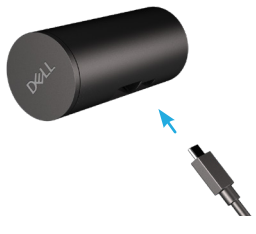

**2.** Hlavu držáku webové kamery zorientujte a zasuňte do slotu pro držák na webové kameře.

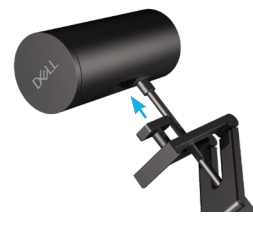

**3.** Otevřete základnu držáku webové kamery a připevněte držák webové kamery spolu s webovou kamerou na rámeček monitoru.

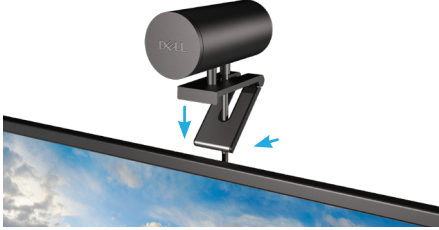

**4.** Přitiskněte základnu držáku webové kamery zadnímu plášti monitoru, aby bylo zajištěno pevné připevnění kamery.

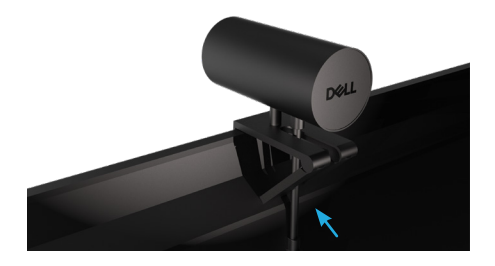

**5.** Sejměte krytku magnetického objektivu a umístěte jej na zadní část webové kamery.

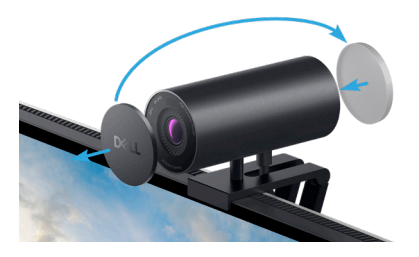

**POZNÁMKA**: Webovou kameru na držáku lze podle potřeby naklonit nahoru a dolů.

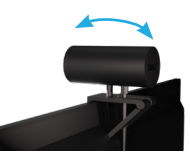

**6.** Připojte konec kabelu USB-A k portu USB-A 3.0 na notebooku, stolním počítači nebo monitoru.

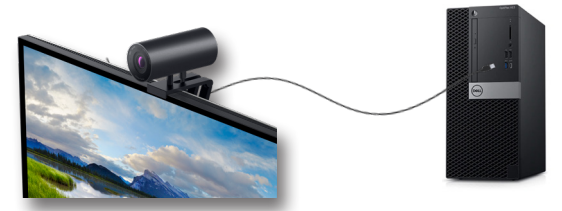

**7.** Podle zobrazených pokynů upravte nastavení kamery pomocí aplikace Dell Peripheral Manager v systému Windows nebo aplikace Dell Display and Peripheral Manager v systému Mac.

### <span id="page-8-0"></span>**Instalace webové kamery na stativ**

**1.** Zorientujte závit na adaptéru pro stativ s montážním šroubem na stativu. Otáčejte adaptérem pro stativ, dokud nebude pevně upevněn na stativu.

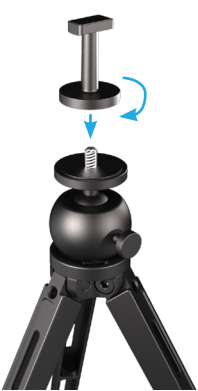

**2.** Připojte konec kabelu USB-C k portu USB-C na webové kameře. **POZNÁMKA:** Konektor kabelu zcela zasuňte do portu USB-C.

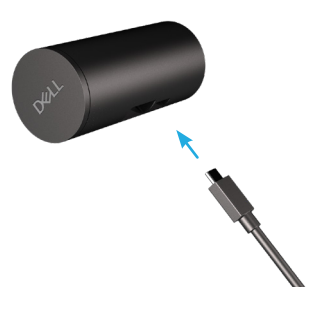

**3.** Montážní hlavu adaptéru pro stativ zorientujte a zasuňte do slotu pro držák na webové kameře.

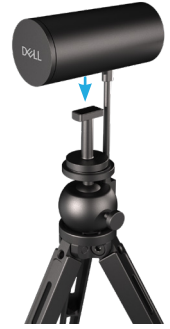

**4.** Sejměte krytku magnetického objektivu a umístěte jej na zadní část webové kamery.

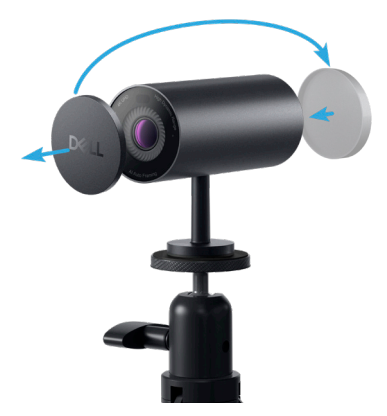

**5.** Připojte konec kabelu USB-A k portu USB-A 3.0 na notebooku, stolním počítači nebo monitoru.

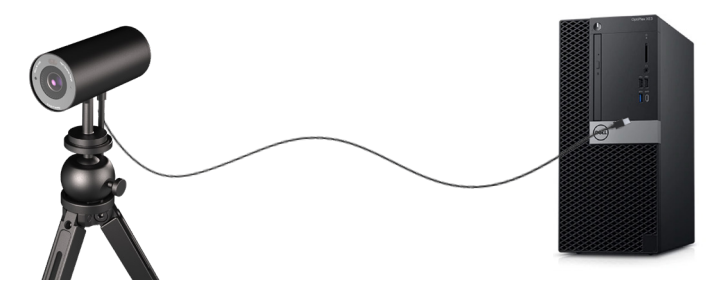

**6.** Podle zobrazených pokynů upravte nastavení kamery pomocí aplikace Dell Peripheral Manager v systému Windows nebo aplikace Dell Display and Peripheral Manager v systému Mac.

## <span id="page-10-0"></span>**Vlastnosti**

### **Nastavitelné zorné pole:**

Webová kamera Dell WB7022 má 90stupňové zorné pole (FOV), které lze změnit na 65 nebo 78 podle požadavků uživatele. Nastavení zorného pole umožňuje přizpůsobit video výstup vnějšímu prostředí.

### **Automatické rámování (rámování jednoho uživatele):**

Pokud se uživatel nachází ve vzdálenosti 2 metry od webové kamery, aktivuje webová kamera funkci automatického rámování (rámování jednoho uživatele) a zaměří rám na uživatele. Povolením funkce automatického rámování vás bude kamera udržovat neustále uprostřed záběru.

#### **Když je spínač zapnutý, uživatel může upravovat následující nastavení automatického rámování:**

**1. Přechod kamery:** Umožňuje plynulý přechod posouváním a přibližováním, když kamera upravuje vaši polohu v rámu.

**2. Citlivost sledování:** Umožňuje rychle upravit kameru tak, aby reagovala na váš pohyb a rychle upravovala vaši polohu v rámu.

**3. Velikost rámu:** Umožňuje upravovat velikost rámu na úzkou nebo standardní.

**POZNÁMKA:** Aba bylo možné přistupovat k nastavením automatického rámování, zaktualizujte firmware webové kamery na nejnovější verzi.

### **HDR a potlačení šumu videa:**

Digitální překrytí HDR webové kamery Dell WB7022 zaručuje vynikající kvalitu obrazu v extrémních světelných podmínkách, zatímco potlačení šumu videa automaticky eliminuje zrnitý obraz při slabém osvětlení.

# <span id="page-11-0"></span>**Technické údaje**

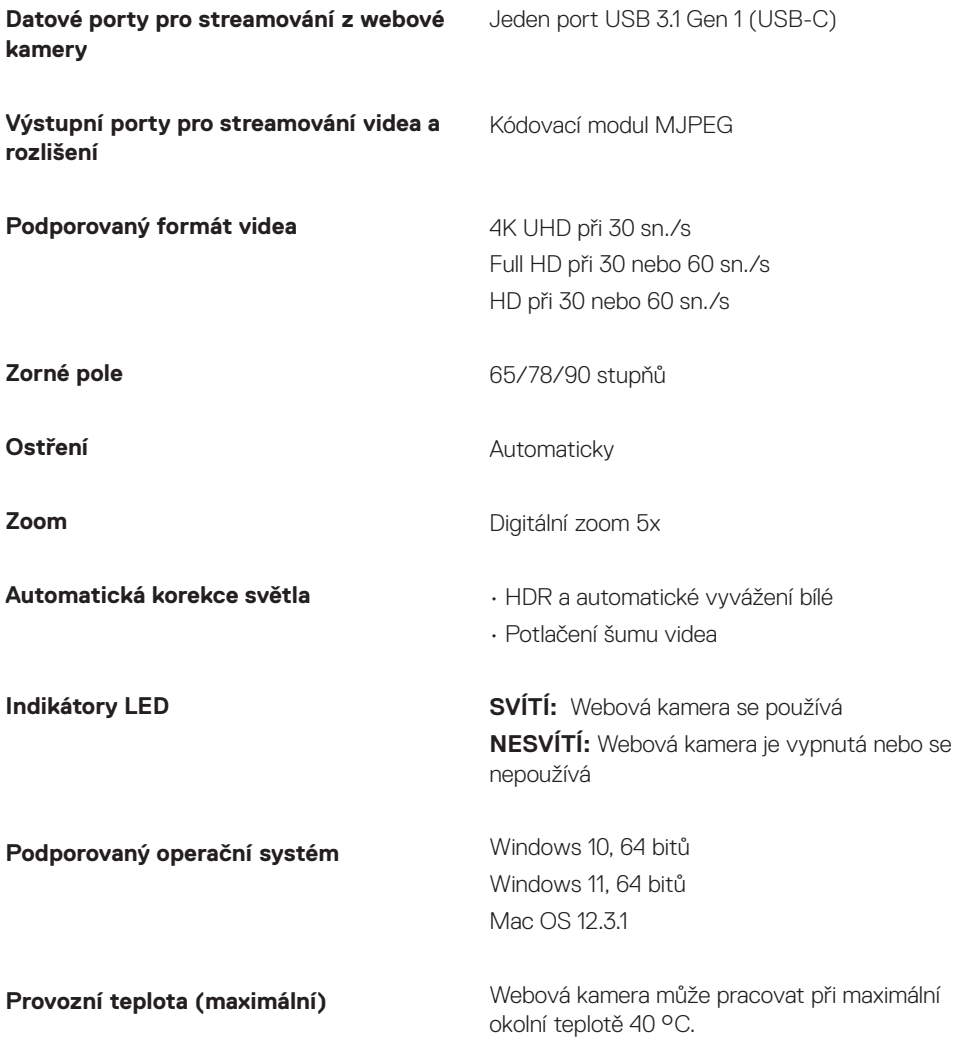

# <span id="page-12-0"></span>**Dell Peripheral Manager**

### **Co je Dell Peripheral Manager?**

Aplikace Dell Peripheral Manager pomáhá se správou a nastavením různých periferních zařízení Dell připojených k počítači s operačním systémem Windows. Umožňuje uživateli provádět změny nastavení zařízení a poskytuje další přizpůsobení, jako je povolení HDR, AI automatické rámování, úprava zorného pole na 68, 4x zoom, aktivace mikrofonu a další.

### **Instalace aplikace Dell Peripheral Manager v systému Windows**

Při prvním připojení zařízení k počítači se aplikace Dell Peripheral Manager automaticky stáhne a nainstaluje přes službu Windows Update.

**POZNÁMKA:** Pokud se aplikace Dell Peripheral Manager nezobrazí během několika minut, můžete software nainstalovat ručně vyhledáním aktualizací.

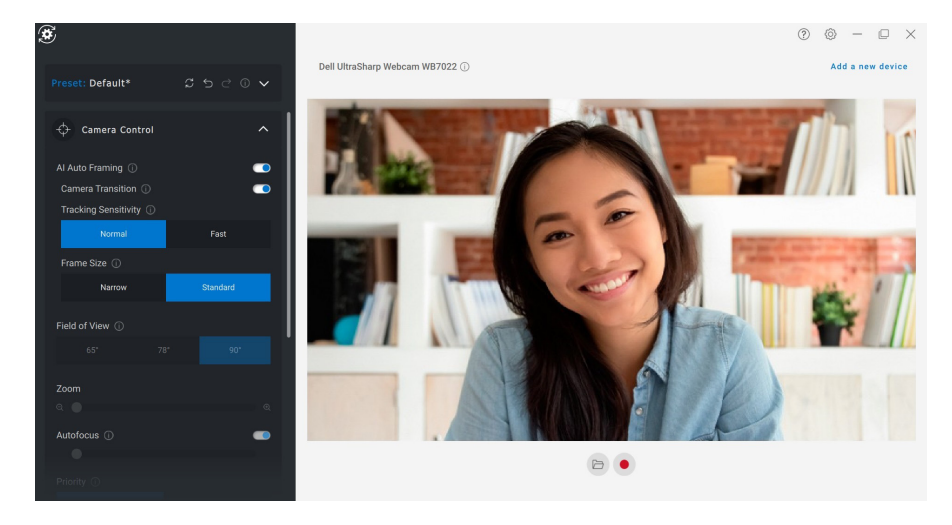

Stáhněte si aplikaci Dell Peripheral Manager z adresy [www.dell.com/support/wb7022.](http://www.dell.com/support/wb7022)

Další podrobnosti o aplikaci a přizpůsobení pro Dell WB7022 v operačním systému Windows naleznete v uživatelské příručce Dell Peripheral Manager na webu [www.dell.com/support/](http://www.dell.com/support/wb7022) wh7022.

# <span id="page-13-0"></span>**Dell Display and Peripheral Manager**

### **Co je Dell Display and Peripheral Manager pro systém Mac?**

Dell Display and Peripheral Manager (DDPM) je aplikace pro systém Apple MacOS, která se používá ke správě monitoru nebo skupiny monitorů nebo webových kamer.

Dell Display and Peripheral Manager umožňuje ručně nastavit zobrazený obraz, přiřazovat automatická nastavení, spravovat provozní úspory, organizovat okna, otáčet obraz, zobrazit náhled webové kamery, nastavovat webovou kameru a další funkce na vybraných monitorech a webových kamerách Dell.

Aplikace podporuje většinu funkcí přizpůsobení webové kamery kromě detekce přítomnosti, ExpressSign-In, zachycení a automatické instalace.

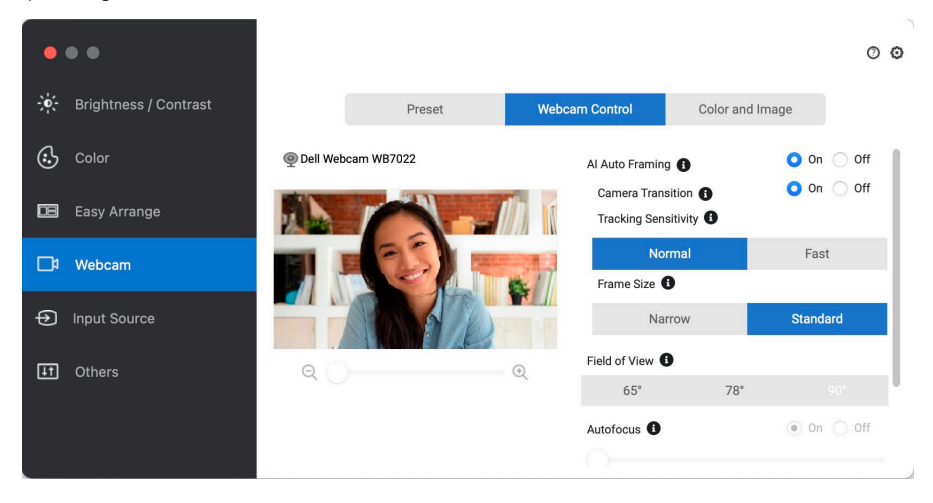

Stáhněte si aplikaci Dell Display and Peripheral Manager z adresy [www.dell.com/support/](http://www.dell.com/support/wb7022) [wb7022](http://www.dell.com/support/wb7022).

Další podrobnosti o aplikaci a přizpůsobení pro Dell Display a Peripheral Manager v operačním systému Mac pro Dell WB7022 naleznete v uživatelské příručce Dell Display and Peripheral Manager on Mac na webu [www.dell.com/support/wb7022.](http://www.dell.com/support/wb7022)

# <span id="page-14-0"></span>**Často kladené dotazy**

### **1. Jaká je doporučená konfigurace pro instalaci webové kamery Dell WB7022?**

Windows 10, 64 bitů nebo novější Mac OS 12.3.1 nebo novější Jeden port USB 3.0 Type-A

### **2. Co je kamera se službou Windows Hello?**

Windows Hello je způsob ověřování, který je k dispozici v systému Windows 10 a 11. Umožňuje ověření uživatele otiskem prstu, rozpoznáním obličeje nebo zabezpečeným kódem PIN. Webová kamera Dell WB7022 podporuje službu Windows Hello a umožňuje přihlásit se k počítači pomocí rozpoznání obličeje.

Chcete-li aktivovat službu Windows Hello, přejděte na **Nastavení > Účty > Možnosti přihlášení** a nakonfigurujte službu Windows Hello.

### **3. Co je to snímač přiblížení a jaká je jeho funkce?**

Snímače přiblížení se používají k detekci přítomnosti objektu, který se dostane do zorného pole snímače. Webová kamera Dell WB7022 je vybavena snímačem přiblížení, který aktivuje službu Windows Hello a ověří uživatele rozpoznáním obličeje. Snímač také detekuje vaši přítomnost a probudí počítač z režimu spánku. Když se tedy přiblížíte k počítači, bude připraven pro přihlášení službou Windows Hello. Kromě toho detekuje, když odejdete od počítače a uzamkne jej, čímž zajistí úplné zabezpečení

#### **4. Proč bych měl k nastavení webové kamery Dell WB7022 používat USB 3.0 nebo vyšší?**

Když je kamera Dell WB7022 připojena k portu USB 3.0, bude podporovat všechny funkce webové kamery.

Je-li připojena do portu USB 2.0, může docházet k nižšímu výkonu kvůli omezení šířky pásma. Tabulka níže obsahuje možnost podpory funkcí při připojení webové kamery Dell WB7022 k jinému portu USB.

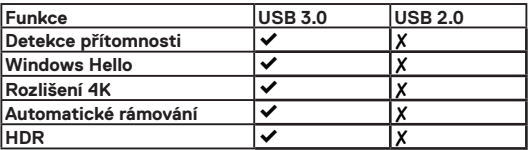

### **5. Jak zjistit, že je kamera zapnutá?**

Webová kamera Dell WB7022 má na předním objektivu stavovou kontrolku LED, která svítí (bílé světlo), když se kamera používá. Stavová kontrolka LED signalizuje následujícím způsobem:

**Webová kamera se používá -** stavová kontrolka LED svítí bíle **Probíhá ověřování službou Windows Hello -** kontrolka LED IR opakovaně bliká

#### **6. Jak nakonfigurovat službu Windows Hello přes webovou kameru Dell WB7022?**

Operační systém Windows 10 (aktualizace z října 2020 nebo starší) v současnosti nepodporuje rozpoznávání obličeje službou Windows Hello přes externí webovou kameru. Webovou kameru Dell WB7022 však můžete nastavit tak, aby fungovala se službou Windows Hello, a to následujícím způsobem: Přejděte na **Camera Control (Ovládání kamery)** v aplikaci **Dell Peripheral Manager** > zaškrtněte možnost "**Prioritize External Webcam (Upřednostnit externí kameru)**". Další informace najdete v aplikaci Dell Peripheral Manager.

#### **7. Lze webovou kameru Dell WB7022 používat s dokovací stanicí nebo rozbočovačem USB?**

Ano, webovou kameru můžete nakonfigurovat pomocí dokovací stanice nebo rozbočovače USB připojeného k počítači

### **8. Proč po uvedení počítače do režimu spánku nefunguje funkce Wake on Approach?**

Pokud uvedete počítač do režimu spánku ručně, webová kamera Dell WB7022 kamera vás detekuje v FOV (zorné pole) předtím, než systém přejde do režimu spánku. To je případ, kdy funkce Wake on Approach nefunguje. Logicky funguje, pouze když funkce Walk Away Lock spustí počítač do režimu spánku. Když bude vaše přítomnost zjištěna později, funkce Wake on Approach se aktivuje za méně než 10 sekund.

# <span id="page-16-0"></span>**Řešení problémů**

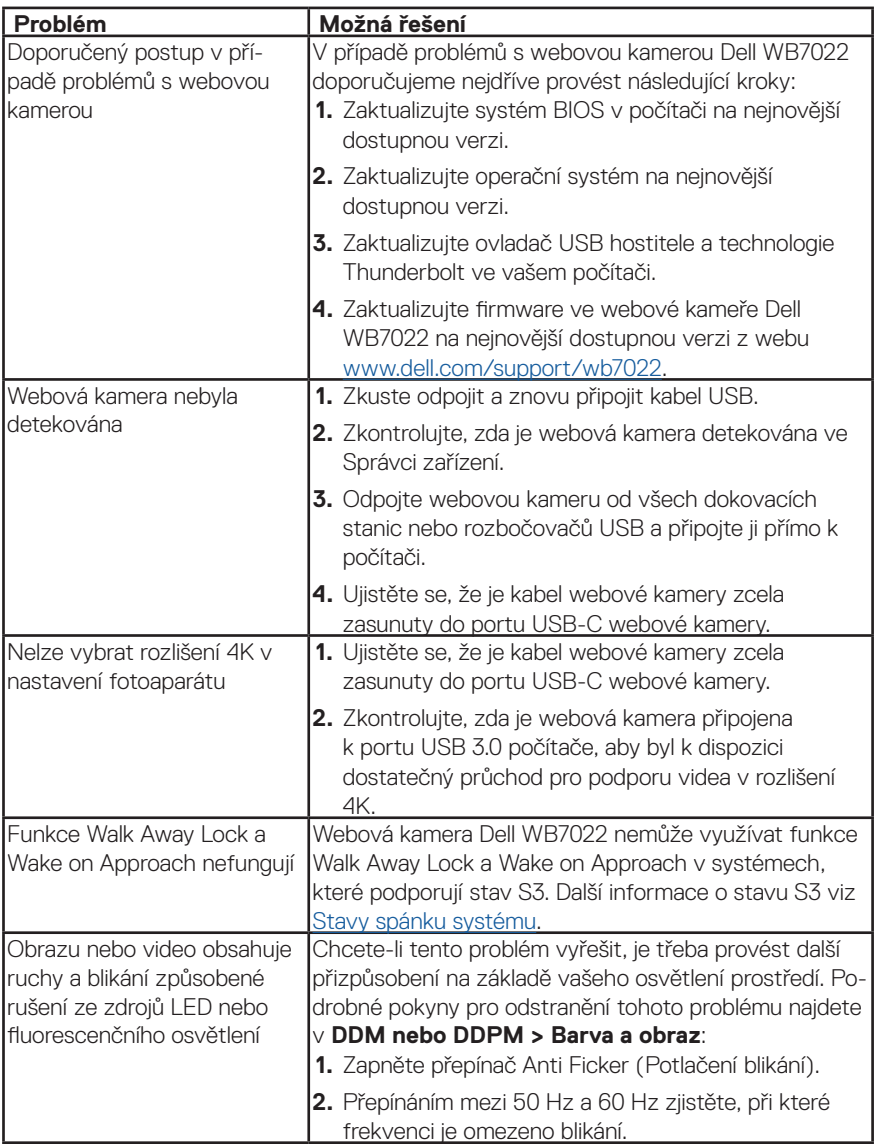

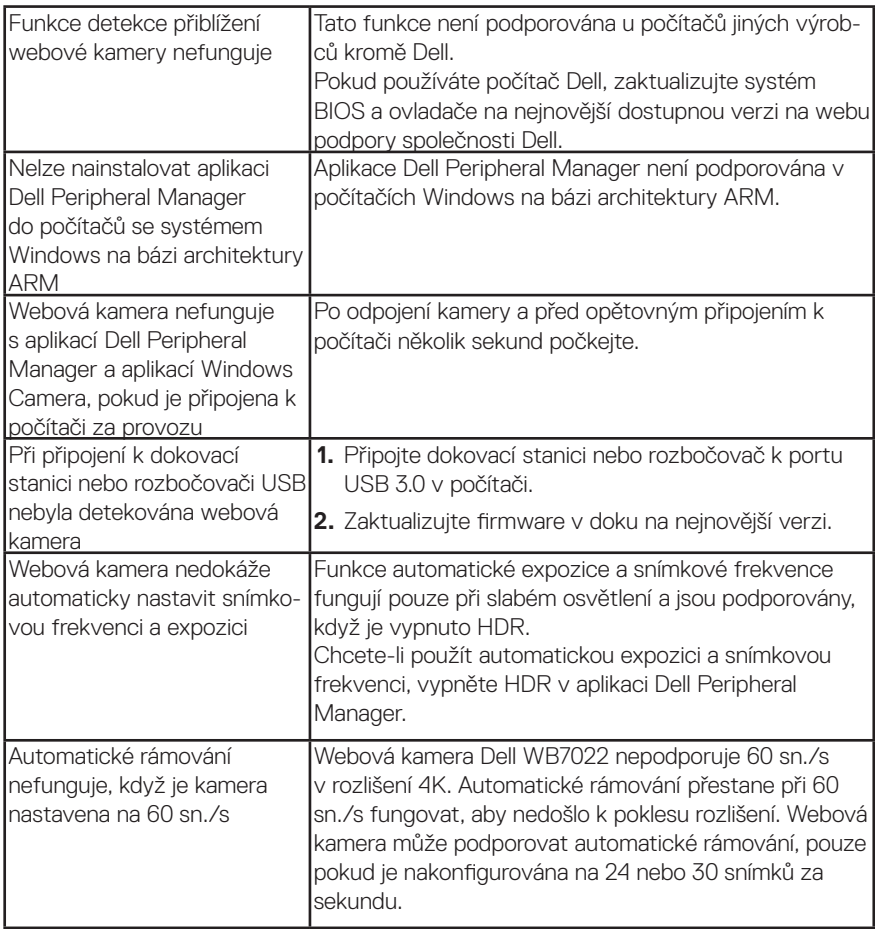

# <span id="page-18-0"></span>**Právní informace**

### **Záruka**

Omezená záruka a zásady pro reklamace

Webová kamera Dell WB7022 je dodávána s hardwarem, na který se vztahuje 3letá omezená záruka. V případě zakoupení spolu se systémem Dell platí záruka na systém.

### **Pro zákazníky v USA:**

Na tento nákup a na vaše používání tohoto produktu se vztahuje smlouva společnosti Dell s koncovým uživatelem, která můžete najít na webu www.dell.com/terms. Tento dokument obsahuje závazné ustanovení o smírčím řízení.

### **Pro zákazníky v Evropě, Africe a na Středním východě**:

Prodávané a používané výrobky značky Dell podléhají platným národním spotřebitelským právům, podmínkám prodejní smlouvy (která platí mezi vámi a prodejcem) a podmínkám smlouvy s koncovým uživatelem společnosti Dell.

Společnost Dell může také poskytovat dodatečnou záruku na hardware – všechny podrobnosti smlouvy s koncovým uživatelem společnosti Dell a záruční podmínky lze nalézt na adrese Dell.com. Zde ve spodní části domovské stránky vyberte ze seznamu svou zemi a potom kliknutím na odkaz "Smluvní podmínky" zobrazte podmínky pro koncového uživatele nebo kliknutím na odkaz "Podpora" zobrazte záruční podmínky.

### **Pro zákazníky mimo USA**:

Prodávané a používané výrobky značky Dell podléhají platným národním spotřebitelským právům, podmínkám prodejní smlouvy (která platí mezi vámi a prodejcem) a záručním podmínkám společnosti Dell. Společnost Dell může rovněž poskytnout dodatečnou záruku na hardware. Chcete-li se seznámit s veškerými podrobnosti o záručních podmínkách společnosti Dell, přejděte na web Dell.com a vyberte vaši zemi v seznamu v dolní části hlavní stránky. Potom kliknutím na odkaz "terms and conditions" (Podmínky a ujednání) nebo "support" (Podpora) zobrazíte záruční podmínky.

# <span id="page-19-0"></span>**Jak získat pomoc**

### **Kontaktování společnosti Dell**

**POZNÁMKA:** Pokud nemáte funkční připojení k internetu, můžete vyhledat kontaktní informace na faktuře, ústřižku k balení, účtence nebo v katalogu produktů Dell.

**Společnost Dell poskytuje řadu možností podpory a služeb online a prostřednictvím telefonu.**

**Dostupnost se liší podle země a výrobku a je možné, že některé služby nebudou ve vaší oblasti k dispozici. Kontaktování společnosti Dell ohledně odbytu, technické podpory nebo služeb pro zákazníky:**

### **Postup**

- **1.** Přejděte na web [www.dell.com/support.](http://www.dell.com/support)
- **2.** Vyberte kategorii podpory.
- **3.** V rozevírací nabídce Choose a Country/Region (Volba země/regionu) v dolní části stránky ověřte, zda je vaše země uvedená v seznamu.
- **4.** Podle potřeby vyberte příslušný odkaz na službu nebo podporu.